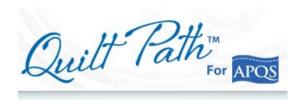

## Auditioning Designs for use on a block or other area of a quilt, using Quilt Path.

**Challenge.** A customer brought me a quilt that contained 70 Ohio Stars. It also had hand applique around the entire border, so she rightly wanted a custom quilt job. The Ohio Stars were only 6" square and they had sashing around them.

Computerized quilting offers designs galore, especially for custom jobs. But I find myself spending as much time researching designs as I do stitching the quilt. I didn't know what pattern to use on the Ohio stars. So here's how I narrowed it down.

There may be other ways to do the same thing, but this worked for me.

I know someone makes software especially designed to audition designs, but I didn't have the software and wanted to use what I had. I figured there had to be a way to do this in Quilt Path, so I experimented. Although this method can be a bit tedious, it does provide an excellent opportunity to become familiar with some of the features in the Pattern CAD area of Quilt Path.

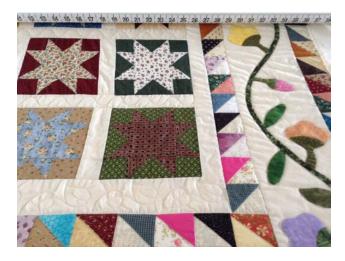

Ohio Star Quilt with Hand Applique Border

## **Solution - Step by Step Instructions**

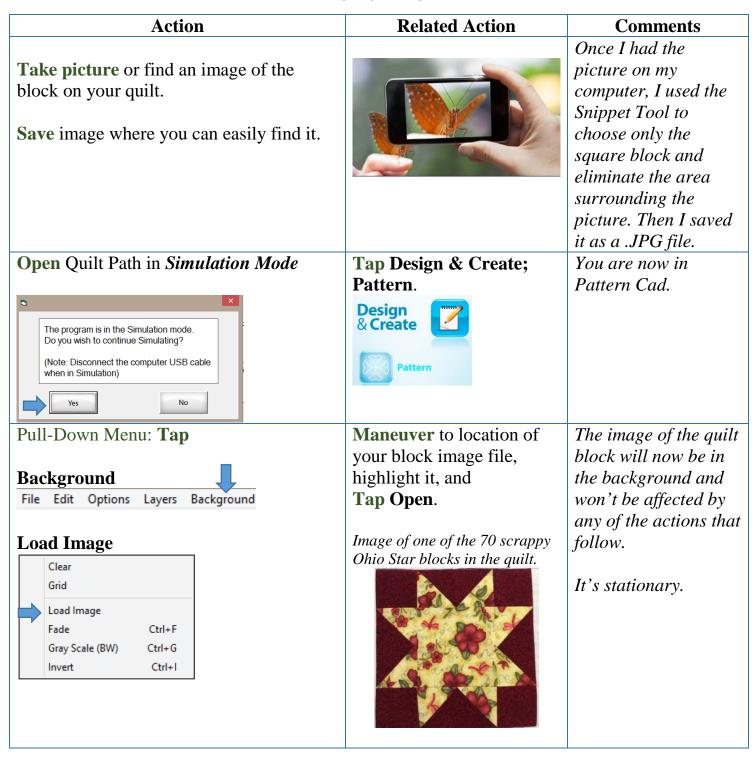

| Action                                               | Related Action                                                                                    | Comments                |
|------------------------------------------------------|---------------------------------------------------------------------------------------------------|-------------------------|
| Tap Select Pattern                                   | Once the pattern is                                                                               | Now you have that       |
| Select Was                                           | showing on the screen,                                                                            | pattern on the screen   |
| Pattern 🐭                                            | Tap button to Deselect                                                                            | with your block         |
| Maneuver to the pattern you want to                  | Nodes.                                                                                            | image. But we need to   |
| audition.                                            | 500                                                                                               | do some                 |
|                                                      | 000                                                                                               | manipulating.           |
| Highlight pattern and Tap Open                       | Nodes                                                                                             |                         |
| Tap Edit, Select, and Select All in that             | Pattern                                                                                           | Now your pattern is     |
| order.                                               | 1 9 1                                                                                             | selected to allow you   |
|                                                      | Draw Edit Dr                                                                                      | to move, size, flip, or |
|                                                      |                                                                                                   | rotate the pattern.     |
|                                                      |                                                                                                   |                         |
|                                                      | Select All                                                                                        |                         |
| Tap Size (new tools appear to right)                 | This prevents distortion of the design, so that when                                              |                         |
| Tap on the Pad Lock to close it.                     | you choose to make the design taller, the pattern                                                 |                         |
|                                                      | will also get wider, and ther                                                                     | eby stay in proportion. |
| <b>Tap</b> the <b>green boxes</b> to make the design |                                                                                                   |                         |
| fit the block.                                       |                                                                                                   |                         |
| Size Flip                                            |                                                                                                   |                         |
| Size                                                 |                                                                                                   |                         |
| Tap Move (new tools appear to right)                 | You can also <b>flip</b> or <b>rotate</b> th                                                      | he design if needed.    |
| <b>Tap</b> blue arrows to position the design        |                                                                                                   |                         |
| over the block image.                                | You can change the <b>step size</b> by tapping on <b>Step</b> .                                   |                         |
| Move Select Flip                                     | This will cause your changes to be in larger or smaller increments. In the beginning you may want |                         |
| Size                                                 | medium, but as you fine tune, you may want small                                                  |                         |
| Rotate                                               | or tiny steps.                                                                                    |                         |
| Move tiny  Step  Transform Group                     | Step                                                                                              |                         |

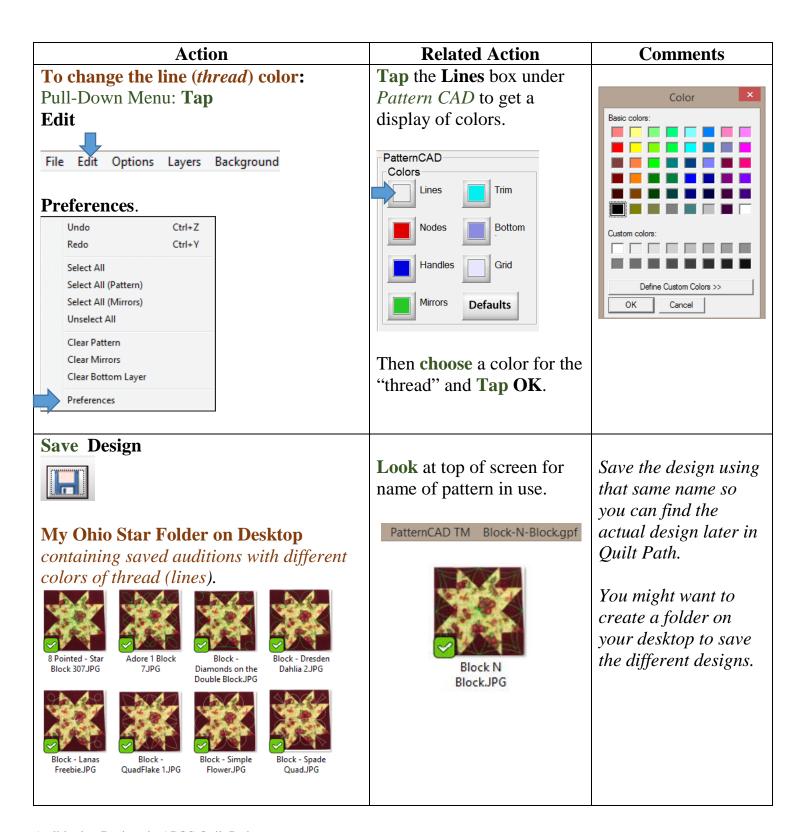

| Action                                                             | Comments                                                                                                    |  |
|--------------------------------------------------------------------|----------------------------------------------------------------------------------------------------|--|
| You can use this auditioning method for other areas of your quilt. | I used it to audition designs over a braid quilt that I mounted horizontally, by copying the design and placing them |  |
|                                                                    | side by side.                                                                                                    |  |

You could show or email these designs to a customer if they have asked to participate in the design process.

Below is the pattern I plan to use. The blocks are only 6 inches square and I have 70 of them to do, all scrappy, so I wanted to keep it simple. There were others that would have worked nicely had the blocks been larger.....and perhaps fewer.

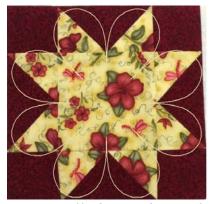

The pattern is called Dresden Dahlia 2 by Kim Brunner, purchased from Digi-Tech Designs.

## Caution:

What looks good in the block image may not work on the quilt. The size of the block looks different (usually larger) on the screen. So I would suggest that you print your saved designs and take them to the quilt before deciding on which design to use.

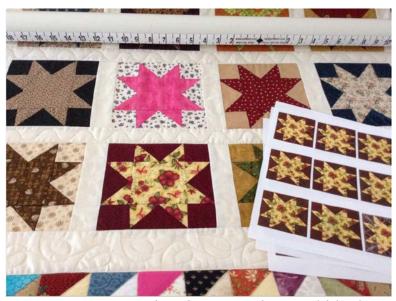

Comparing saved auditions with actual blocks

Have Fun!!!

Georgene Huggett

www.AllNaturalChoices.com

Quilt Pictures

Studio Pictures

APQS Representative, Poquoson, VA